# **C**Clarivate

# **FSTA® on Web of Science**

# **Quick Reference Guide**

# **The food science resource**

**Food Science & Technology Abstracts (FSTA)** is the definitive food and beverage R&D database, providing thorough coverage of pure and applied research in food science, food technology, and food-related human nutrition. FSTA is produced by IFIS, the leading international information provider and distributor of food and drink related information – constantly monitoring developments in the areas of food science, food technology and nutrition.

An established, comprehensive and food science centric information resource, FSTA has been created by IFIS' team of expert scientists, who evaluate, hand-pick and summarize source material to create high quality records of direct relevance and high scientific integrity. FSTA collates and reports the latest developments and research findings in all sciences relevant to food, beverages and nutrition.

Nearly every discovery is influenced by earlier research, both in its subject area and in related fields, and a publication can have significant influence and impact on other research after is has been published. When connected to the multidisciplinary citations on the Web of Science platform, FSTA links you to a full citation network to accurately and confidently connect you to the highest quality multidisciplinary research.

# **Why use FSTA on Web of Science?**

### **Broader citation connections**

Only on *Web of Science* can you track citation impact for FSTA's indexed articles and easily navigate to all citing articles across the *Web of Science* platform.

# **Highly Cited and Hot Papers**

Highly Cited Papers (top 1%) and Hot Papers can be identified within other databases, when they are also indexed in the *Web of Science Core Collection*.

# **All Database searching**

Run an 'All Database' search to include FSTA alongside your institution's full Web of Science subscription to see everything in your subject specialty and beyond.

# **Access trusted full text**

Easily identify, filter and access Open Access articles in FSTA, and get oneclick access to Open Access and subscribed articles with *[EndNote](https://endnote.com/)*.

# International content

Over 1.5 million records

FSTA coverage on Web of Science:

 $\bullet$ 1,200 current journals  $\bullet$ 

 $\bullet$ 

- Coverage back to 1969
- $\bullet$ A full range of disciplines offers insights into

a wide range of food-related disciplines, such  $\bullet$ as biotechnology, microbiology, agronomy, public health, food safety and veterinary medicine.

Specialized indexing - Use the FSTA

Thesaurus for more accurate retrieval. This  $\bullet$ collection of more than 13,000 keywords continually adds terms to keep pace with new technologies.

### **Visual results analysis**

Explore trends and gain unique insights into your search results with Web of Science's intuitive visual analysis tool.

# Clarivate

# **Basic search**

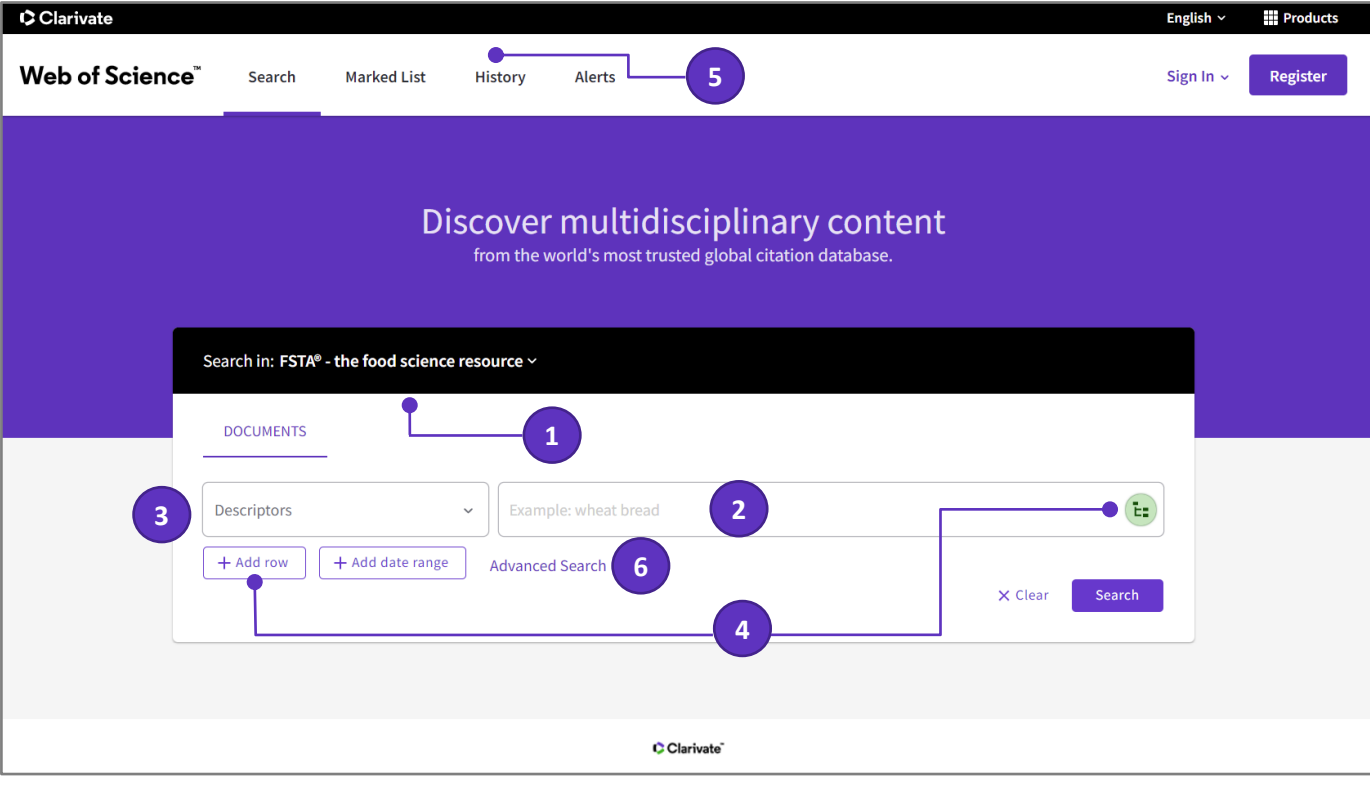

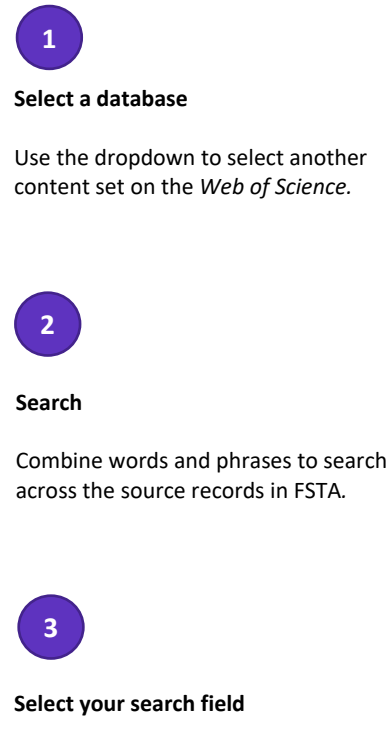

Use the drop down to select your search field.

Search by Topic, Title, Author/Inventor, Publication Titles, Year Published etc.

# **4**

### **Add another search field**

Click **Add Row** to add additional fields.

Fields with controlled terms have an associated searchable index. Click the **Thesaurus** icon to search the FSTA Thesaurus.

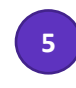

#### **History**

See the list of all your previous searches on the *Web of Science.*

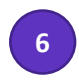

**Advanced Search** 

Click to swich to Advanced Search options.

# Clarivate

# **Searching the FSTA Thesaurus**

# **Step One**

**1**

• Select **Descriptors** field from the dropdown menu

AMINOACYLASES ?

**ADD** 

• Click the **Thesaurus** icon to enter the thesaurus search screen

#### **Step Two**

- Add terms and click **Find** to search the thesaurus
- Clicking the **?** button next to a term will display the thesaurus details for the term.
- Click Add to select the term for your search

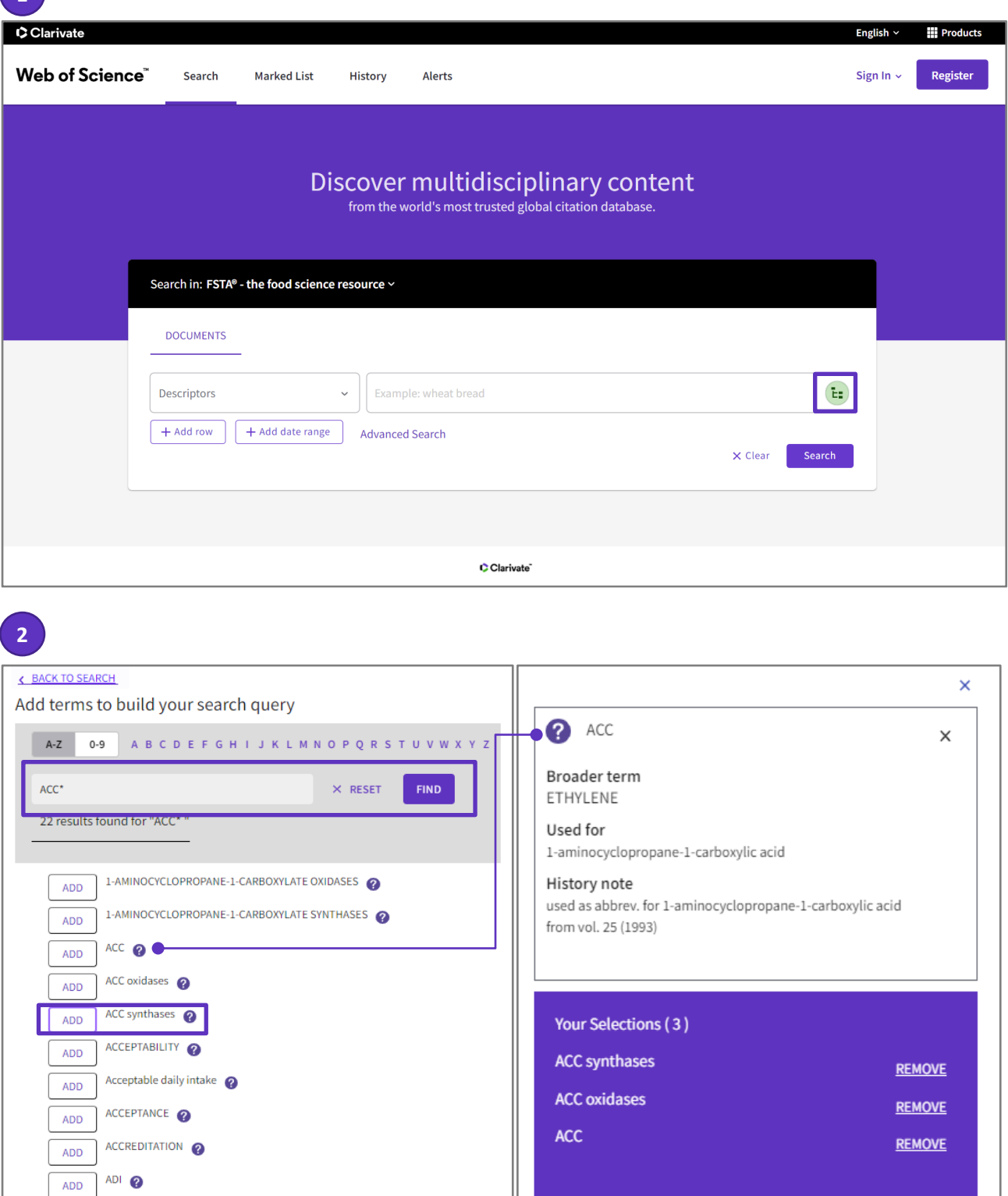

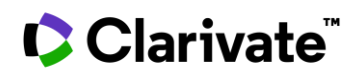

# **Search results**

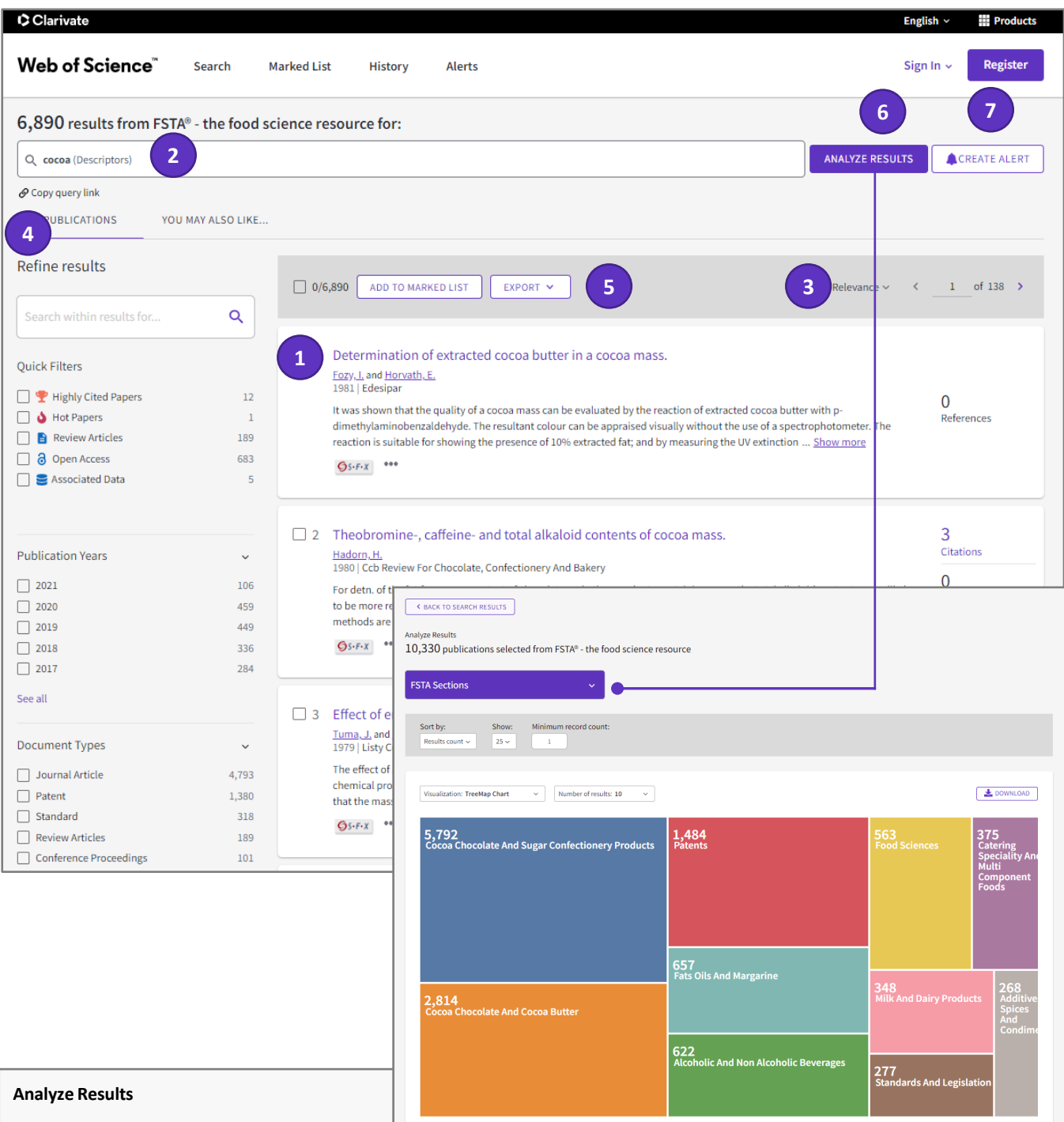

This function allows you to group and rank records in a resultsset by extracting data values from a variety of fields. Use this function to find the most prevalent authors in a particular field of study or generate a list of source titles ranked by record count based on your search query.

The **visualization** at the top of the page shows up to 25 values. You can download a JPG image of the visualization.

The **data table** below the visualization shows up to 500 values. You can also change the sort order and set the Minimum record count.

You can **save the results** that appear in the results table (up to 200,000 rows). Click the **Download** button to download the file, named "analyze.txt".

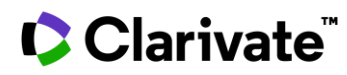

# **Search results**

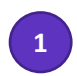

# **Article title**

Click the article title to move to the full record. Links to full text may also be available (subscription required).

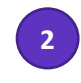

### **Results**

View the number of results and your full search statement.

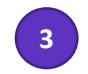

#### **Sort results**

Relevance, Date (newest/oldest), Citations (lowest/higest), Usage (all time/last 180 days), Recently Added, First author name (A to Z/ Z to A) or Publication title (A to Z/ Z to A).

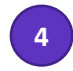

# **Refine your results**

Mine your full set of results to find Hot & Highly Cited Papers, Associated Data, Open Access records, Publication Years, and more. Click View All Options to see the complete list of fields.

#### **Open Access**

Limit search results to all items identified as **Open Access** (DOAJ Gold, Other Gold, Bronze, Green Published, Green Accepted) and access to articlelevel OA versions.

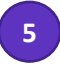

#### **Export search results**

Export to your *EndNote* library, send to *InCites* for analysis, save as text, email, etc. Save up to 50 Marked Lists containing up to 50,000 records per list.

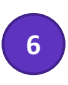

#### **Analyze results**

Click **Analyze results** to analyze results by Publication Years, Document Types, FSTA Sections, Descriptors, Open Access, etc.

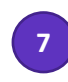

# **Alert**

Click **Create Alert** to save this search statement as a search alert.

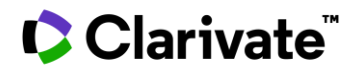

**Full record**

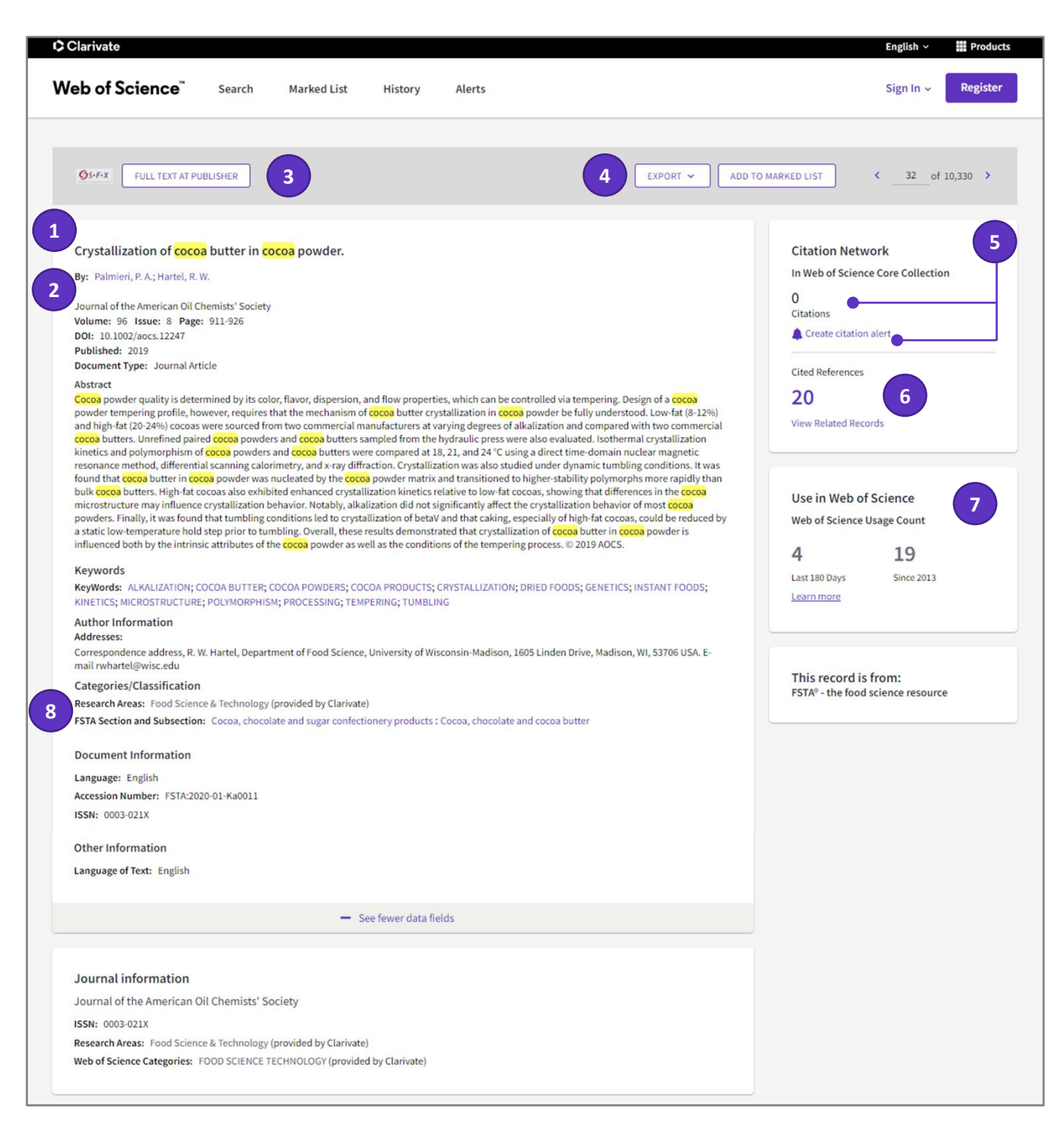

# CClarivate

# **Title 1**

Titles are indexed as they appear in the source document. Foreign language titles are translated into English and the English title appears below the original. If the original provides English and local language title, the English one appears first.

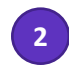

# **Author names**

All author names are indexed. Search using last names and initials (e.g. Ceuppens, S. or Moneim, A. A. , etc.).

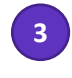

# **Full text**

Access the full text at Publisher site.

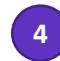

#### **Export Record**

Export to your *EndNote* library, send to *InCites* for analysis, save as text, email, etc. or add to a Marked List.

# **Getting Help**

Click the Help button on any page to get detailed help on features as well as detailed search tips and examples.

Stay informed about Web of Science at:

**[clarivate.com/blog/](https://clarivate.com/blog/)**

Contact the Technical Help Desk for your region at:

**[support.clarivate.com/s/](https://support.clarivate.com/s/)**

Learning portal:

**[clarivate.com/webofsciencegroup/support/home/](https://clarivate.com/webofsciencegroup/support/home/)**

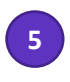

#### **Times Cited**

The **Times Cited** count displays the total number of times a published paper was cited by other papers within *Web of Science Core Collection*. The link takes you to a Citing.

Create a Citation Alert for the current record. Receive emails whenever a document you specify is cited by a new article.

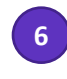

**Cited References**

The **Cited References** count displays the number of documents cited by the current record. Click the link to view the list of cited references.

To view Related Records that share cited references with the record you are viewing, click the **View Related Records** link.

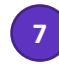

### **Web of Science Usage Count**

See the number of full text click-throughs or bibliographic exports for this item in the last 180 days or since 2013.

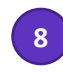

### **Web of Science Usage Count**

View all of the information about a record, including the FSTA Section and Subsection.

#### **Contact our experts today:**

+1 215 386 0100 (U.S.)

+44 (0) 20 7433 4000 (Europe)

**[clarivate.com/webofsciencegroup/](https://clarivate.com/webofsciencegroup/solutions/web-of-science/)**